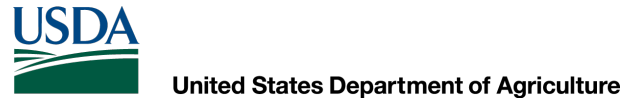

Natural Resources Conservation Service

# **AutoCAD Civil 3D 2020** *Moving Points from Surveyed Data*

Dan Polite Engineering Technician [daniel.polite@maryland.gov](mailto:daniel.polite@maryland.gov) Cell 302-598-8227 [www.marylandcadusers.com](http://www.marylandcadusers.com/)

## Natural Resources Conservation Service **Topics Covered:**

- GPS Benchmarks in Civil 3D
- Moving points from general location to geospatial location
- Aligning the points to the photo that is preloaded in Civil 3D
- Exporting the points to the new location

You can download the GPS Benchmarks from the following location and add it to Civil 3D:

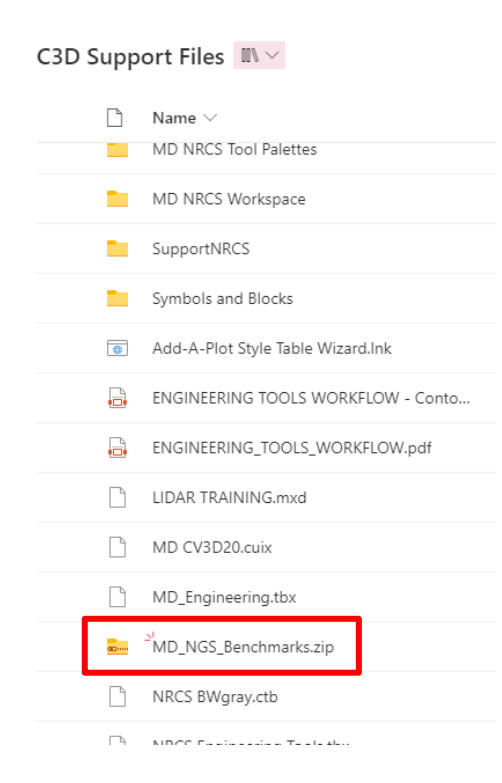

NRCS Sharepoint site:

C3D Support

Files>**MD\_NGS\_Benchmarks.zip**

Download the zipped file onto your c:drive and unzip the file

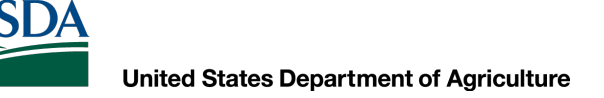

#### Open up your drawing in Civil 3D

Type in the command line: **mapimport**

Navigate to the location were you unzipped the file to and make sure the file type is set to .shp> Click **OK**

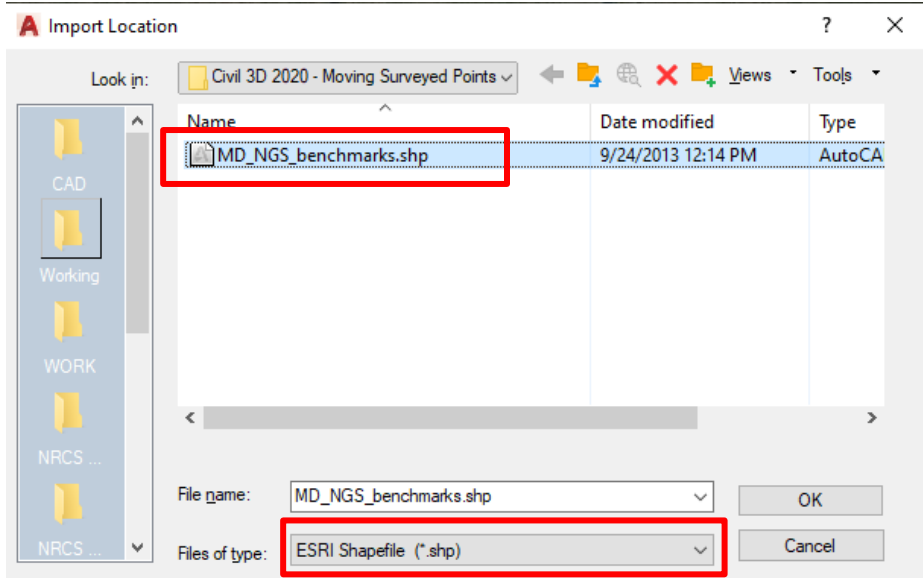

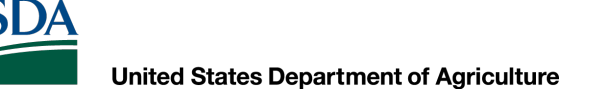

#### An Import window will appear:

Select Data>Another window will appear>Click "**Create Object Data**">Select Create object data>OK>OK

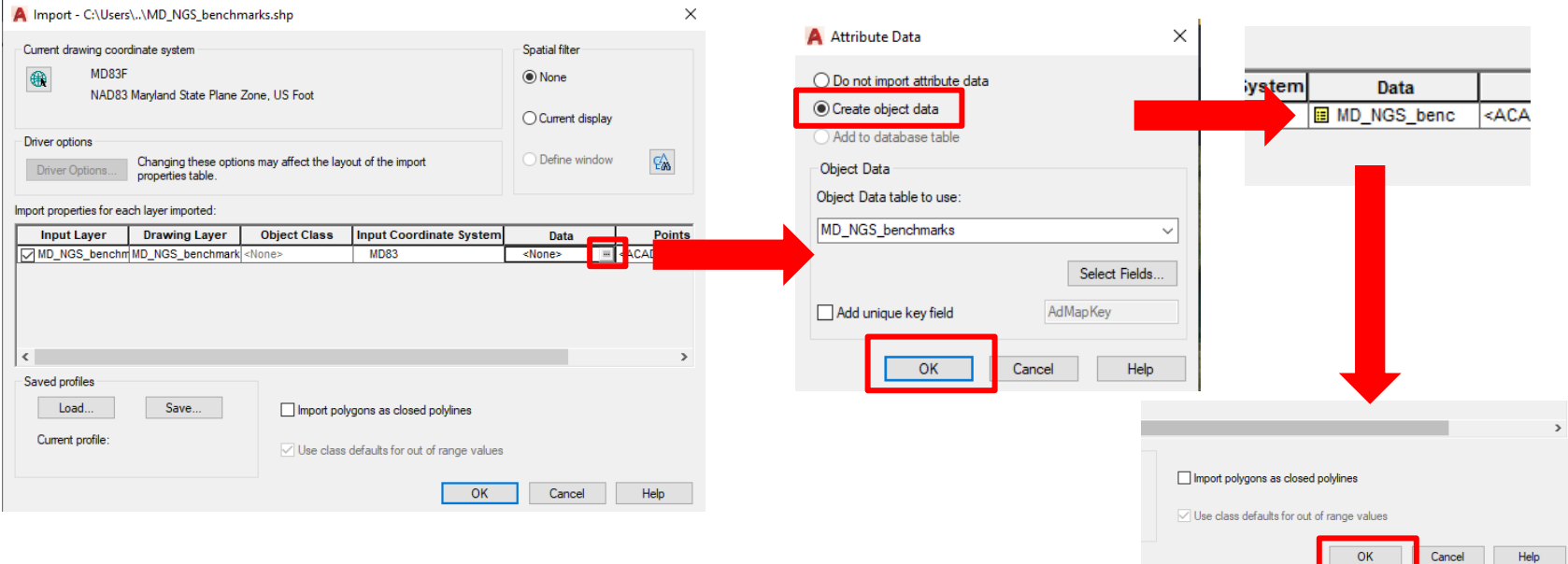

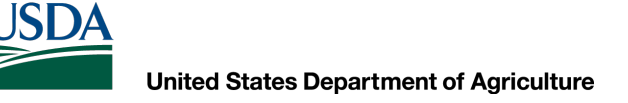

#### Now you should see a bunch of points that are located on the **MD\_NGS\_benchmarks** layer (shown in white)

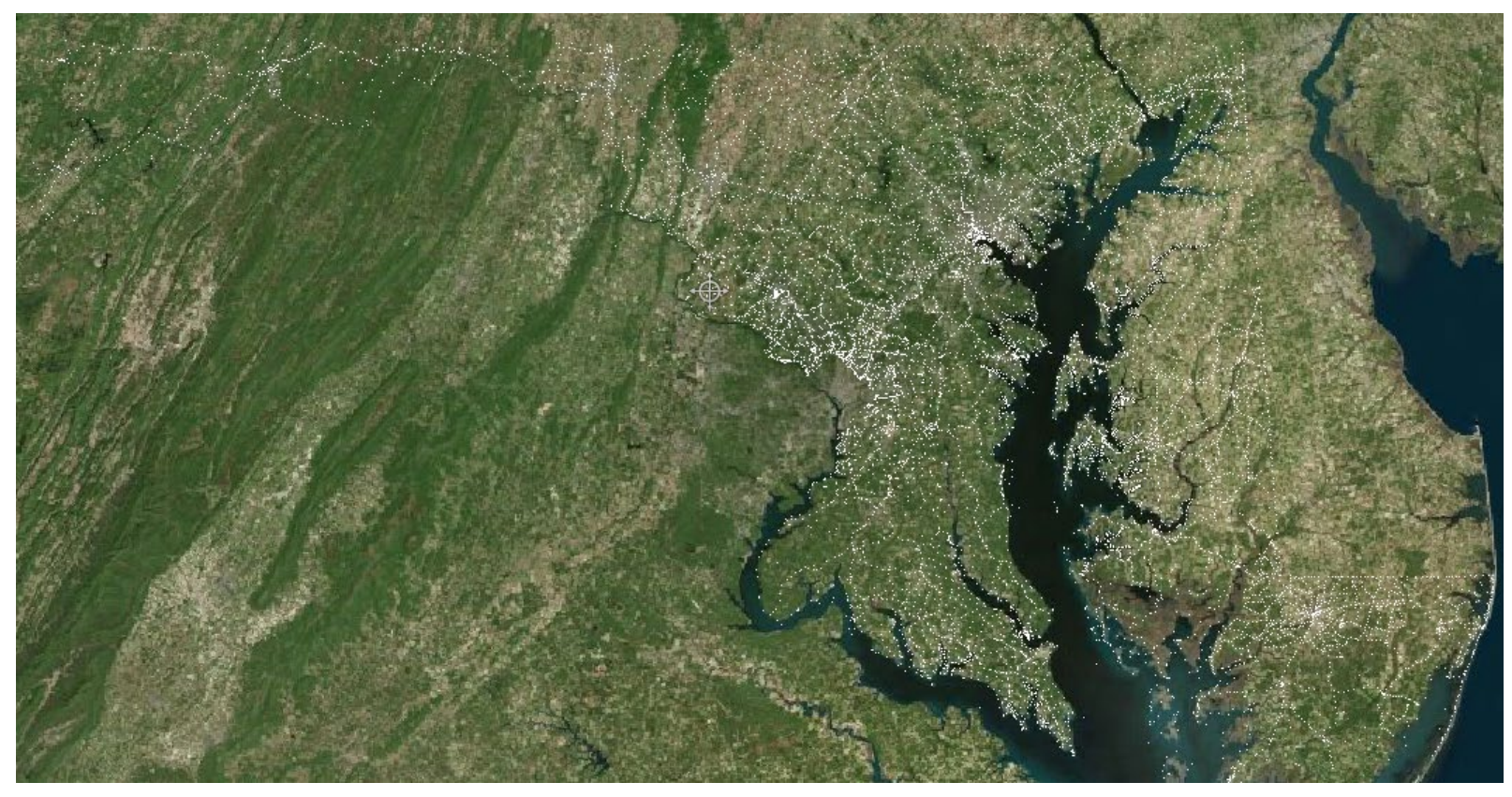

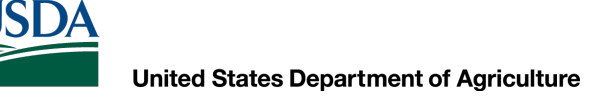

If you select anyone of those points, you can view the properties and see the elevation and there is also a link to the website that you can copy and place in your browser to see actual photos of the benchmark

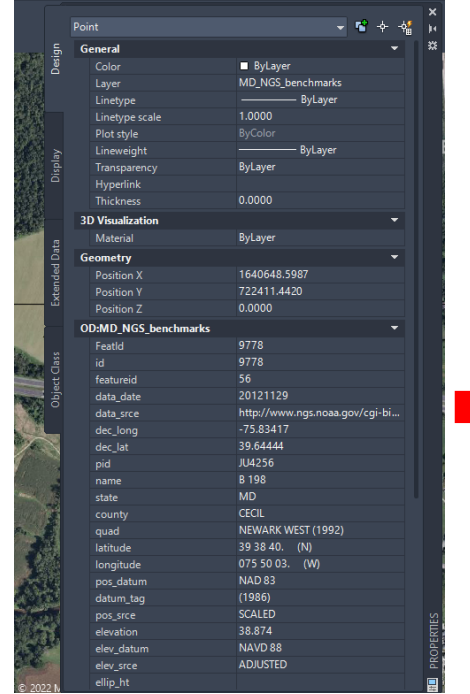

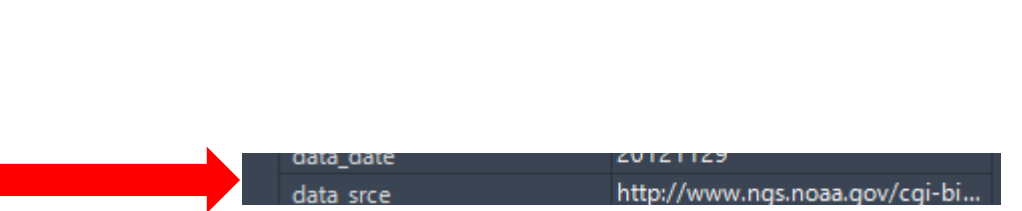

#### This is an example of what the webpage would look like for that specific point selected

#### **The NGS Data Sheet**

#### See file dsdata.pdf for more information about the datasheet.

 $PROGRAM = databaset95$ ,  $VERSION = 8.12.5.14$ Starting Datasheet Retrieval... JU4256 DESIGNATION - B 198 JU4256 PID  $-114256$ JU4256 STATE/COUNTY- MD/CECIL JU4256 COUNTRY - US JU4256 USGS QUAD - NEWARK WEST (2016) **JU4256** 304256 \*CURRENT SURVEY CONTROL 304256 JU4256\* NAD 83(1986) POSITION- 39 38 40.63 (N) 075 50 02.06 HD HELD1  $(W)$ JU4256\* NAVD 88 ORTHO HEIGHT - 38.874 (meters) 127.54 (feet) ADJUSTED **JU4256** JU4256 GEOID HEIGHT<br>JU4256 DYNAMIC HEIGHT - $-33.088$  (meters) GFOTD18 38.855 (meters) 127.48 (feet) COMP JU4256 MODELED GRAVITY - 980,142.9 (mgal) NAVD 88 JU4256 JU4256 VERT ORDER - SECOND CLASS I 1 JU4256 JU4256. The horizontal coordinates were determined by differentially corrected JU4256.hand held GPS observations or other comparable positioning techniques JU4256.and have an estimated accuracy of +/- 3 meters. JU4256. JU4256. The orthometric height was determined by differential leveling and JU4256.adjusted by the NATIONAL GEODETIC SURVEY JU4256.in June 1995. JU4256 JU4256. Significant digits in the geoid height do not necessarily reflect accuracy. JU4256.GEOID18 height accuracy estimate available here. JU4256 JU4256.Click photographs - Photos may exist for this station. JU4256 JU4256. The dynamic height is computed by dividing the NAVD 88 JU4256.geopotential number by the normal gravity value computed on the JU4256.Geodetic Reference System of 1980 (GRS 80) ellipsoid at 45 JU4256.degrees latitude (g = 980.6199 gals.). JU4256 JU4256. The modeled gravity was interpolated from observed gravity values. JU4256 North East Units Estimated Accuracy JU4256; - 220,211.2 500,092.9 MT (+/- 3 meters HH1 GPS) JU4256; SPC MD JU4256 JU4256 U.S. NATIONAL GRID SPATIAL ADDRESS: 185VJ2844988646(NAD 83) JU4256 SUPERSEDED SURVEY CONTROL JU4256 JU4256 JU4256.No superseded survey control is available for this station. JU4256 JU4256 MARKER: DD = SURVEY DISK JU4256\_SETTING: 35 = SET IN A MAT FOUNDATION OR CONCRETE SLAB OTHER THAN

**United States Department of Agriculture** 

## Natural Resources Conservation Service **GPS Benchmarks**

#### Select the photographs hyperlink to see a photo (not all the points have photos) **The NGS Data Sheet** See file dsdata.pdf for more information about the datasheet.

 $PROGRAM = databaset95$ ,  $VERSION = 8.12.5.14$ Starting Datasheet Retrieval... . . . . . . . . . . . . . . . JU4256 DESIGNATION - B 198 JU4256 PTD  $-3114256$ JU4256 STATE/COUNTY- MD/CECIL 1U4256 COUNTRY  $-105$ JU4256 USGS QUAD - NEWARK WEST (2016) JU4256 304256 \*CURRENT SURVEY CONTROL 304256 JU4256\* NAD 83(1986) POSITION- 39 38 40.63 (N) 075 50 02.06 (W) HD HELD1 JU4256\* NAVD 88 ORTHO HEIGHT - 38.874 (meters) 127.54 (feet) ADJUSTED JU4256 JU4256 GEOTO HETGHT  $-33.088$  (meters) GFOTD18 JU4256 DYNAMIC HEIGHT -38.855 (meters) 127.48 (feet) COMP JU4256 MODELED GRAVITY - 980,142.9 (mgal) NAVD 88 JU4256 JU4256 VERT ORDER - SECOND CLASS I 1 JU4256 JU4256. The horizontal coordinates were determined by differentially corrected JU4256, hand held GPS observations or other comparable positioning techniques JU4256.and have an estimated accuracy of +/- 3 meters. JU4256. JU4256. The orthometric height was determined by differential leveling and JU4256.adjusted by the NATIONAL GEODETIC SURVEY JU4256.in June 1995. JU4256 JU4256. Significant digits in the geoid height do not necessarily reflect accuracy. JU4256.GEOID18 height accuracy estimate available here. 3U4256 1114256.0 ick photographs - Potos may exist for this station. JU4256 JU4256. The dynamic height is computed by dividing the NAVD 88 JU4256.geopotential number by the normal gravity value computed on the JU4256.Geodetic Reference System of 1980 (GRS 80) ellipsoid at 45 JU4256.degrees latitude (g = 980.6199 gals.). JU4256 JU4256. The modeled gravity was interpolated from observed gravity values. 304256  $7114256:$ North East Units Estimated Accuracy JU4256; SPC MD  $-220,211.2$ 500,092.9 MT (+/- 3 meters HH1 GPS) JU4256 JU4256 U.S. NATIONAL GRID SPATIAL ADDRESS: 18SVJ2844988646(NAD 83) JU4256 3114256 SUPERSEDED SURVEY CONTROL JU4256 JU4256.No superseded survey control is available for this station. JU4256 JU4256 MARKER: DD = SURVEY DTSK

JU4256\_SETTING: 35 = SET IN A MAT FOUNDATION OR CONCRETE SLAB OTHER THAN

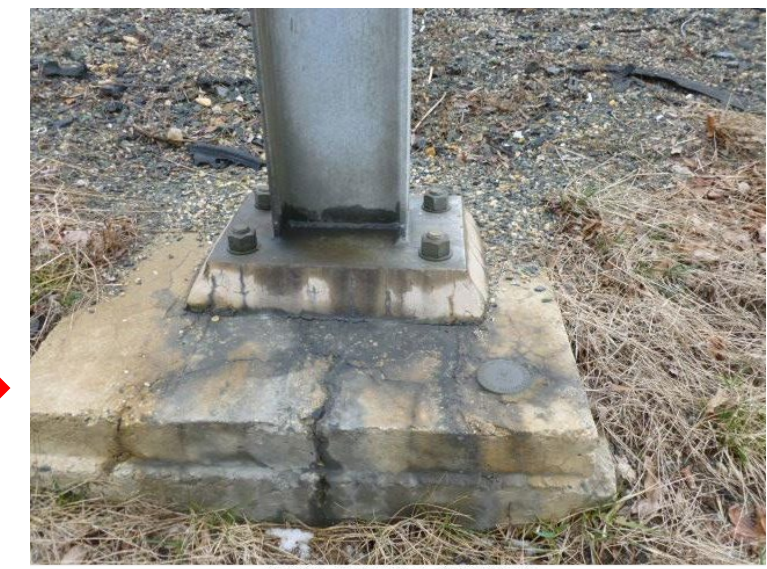

B 198, JU4256, 2, 20130204

If you surveyed a site using 5000 (Northing) and 10000 (Easting) you will not be able to have the map behind your survey because the survey was not completed using a specific datum. This will explain the process on how to adjust your surveyed point data to match with the map shown in Civil 3D.

#### Natural Resources Conservation Service

# **Surveyed data points adjustment**

#### The first step is to make sure that you create a copy of your original survey

Local\_Survey\_Points\_org.txt - Notepad

File Edit Format View Help

2,5000.0000,10000.0000,345.6240,IP 3,4923.0870,9905.7300,343.7550,IP-HB2 4,4926.5580,9917.5150,343.7890,IP-HB4 100,5021.0360,10015.7300,346.2600,ER 101,5064.9860,10003.8240,348.7580,ER 102,5056.6180,9984.0840,348.5790,ER 103, 5033.6170, 9957.0180, 348.1920, ER 104,5005.4850,9926.0120,348.1260,ER 105,5084.6390,9881.0150,351.2320,BLDC 106,5071.0440,9849.0680,348.7160,BLDC 107,5043.1660,9849.5050,351.2330,BLDC 108, 5032.9110, 9846.4610, 352.0220, GS 109,5011.6360,9859.5880,349.1800,GS 110,4993.8250,9853.1690,346.6740,ER 111,4974.1720,9846.6620,345.6980,ER 112,4950.4210,9852.8520,345.1500,ER 113,4929.6030,9805.1570,342.6930,ER 114,4959.1020,9798.4800,342.4510,ER 115,4965.5440,9760.4130,340.0180,ER 116,4966.2110,9736.3650,339.6220,CONC 117,4935.0750,9702.6970,337.2690,CONC 110 ADDE A17A DRA TACA DIT JAEA COMO

#### You can just add org at the end of the file name

The next step is to locate a point that you can move from your surveyed points to a location shown on the map in Civil 3D. This can be a building corner, edge of road, or anything that you can see on the aerial map and have a surveyed point of. It is recommended that if you are going to adjust your survey points, make sure that you survey multiple building corners or any other structures that may show on the aerial map.

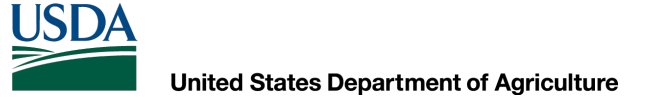

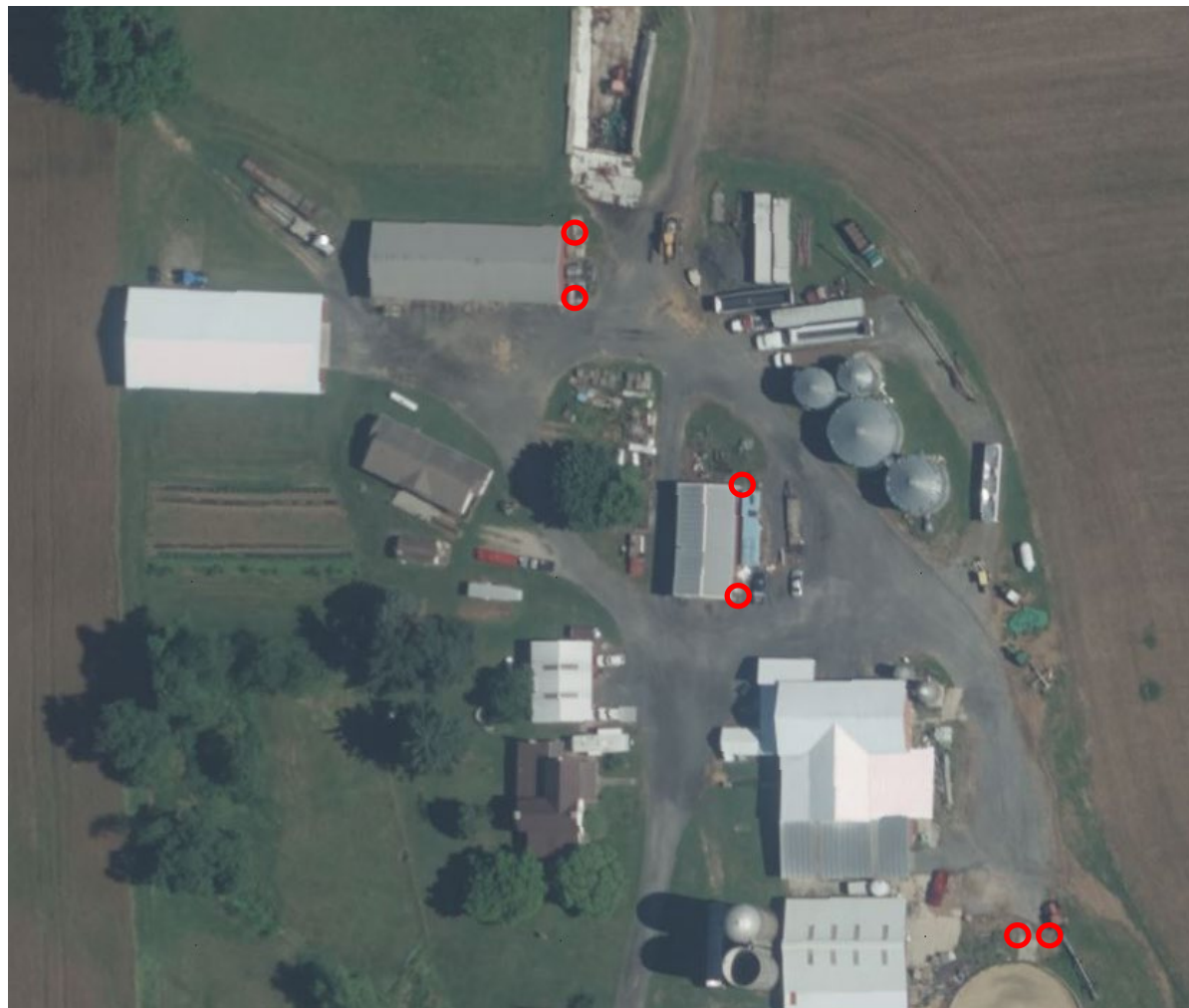

On this survey multiple building corners, corner of concrete and edge of road were shot as a reference

Once you determine a shot that you can "match" to the aerial, draw a polyline from the surveyed point (make sure End Point Object Snap is on, this ensures that the polyline you draw will use the same elevation as the surveyed point elevation) to the aerial map point.

Another option is to type in the command line: **osnapz** and change it to <1>. This will not allow the object to change elevation when being moved.

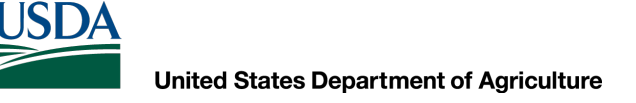

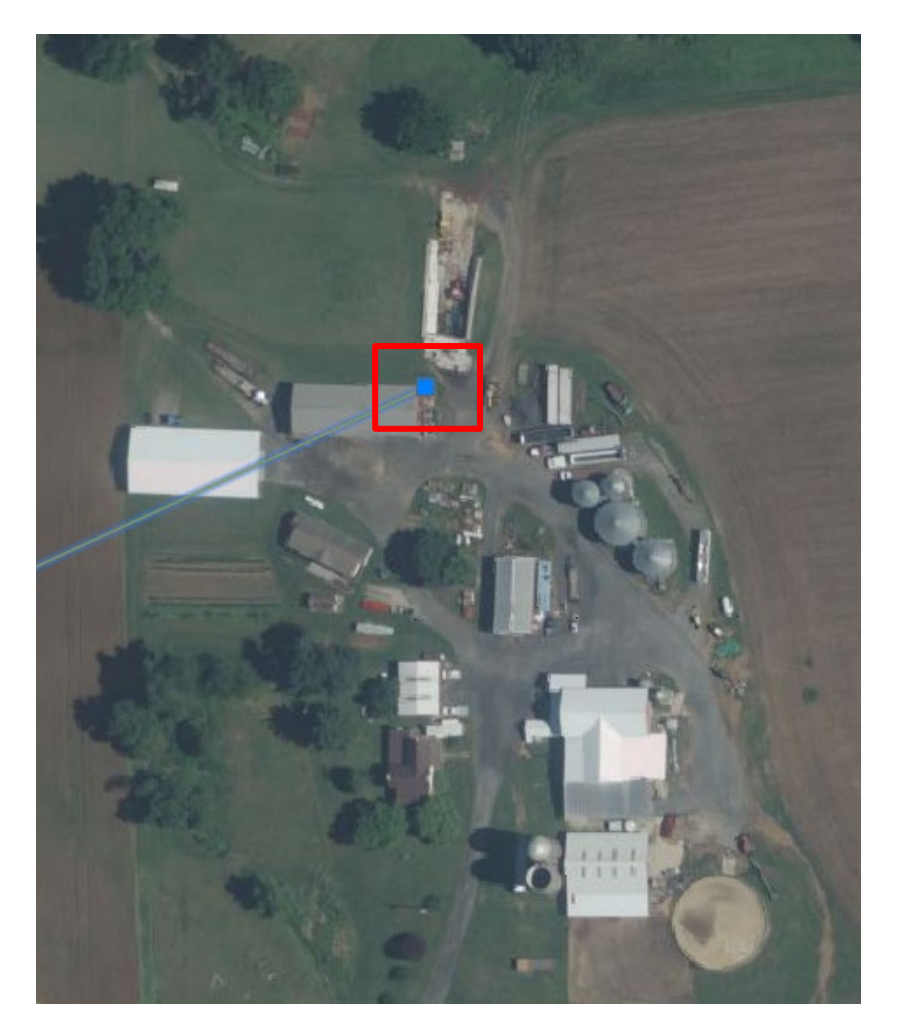

This is the corner of the building that will be used in adjusting the original survey points to

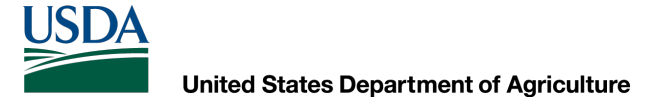

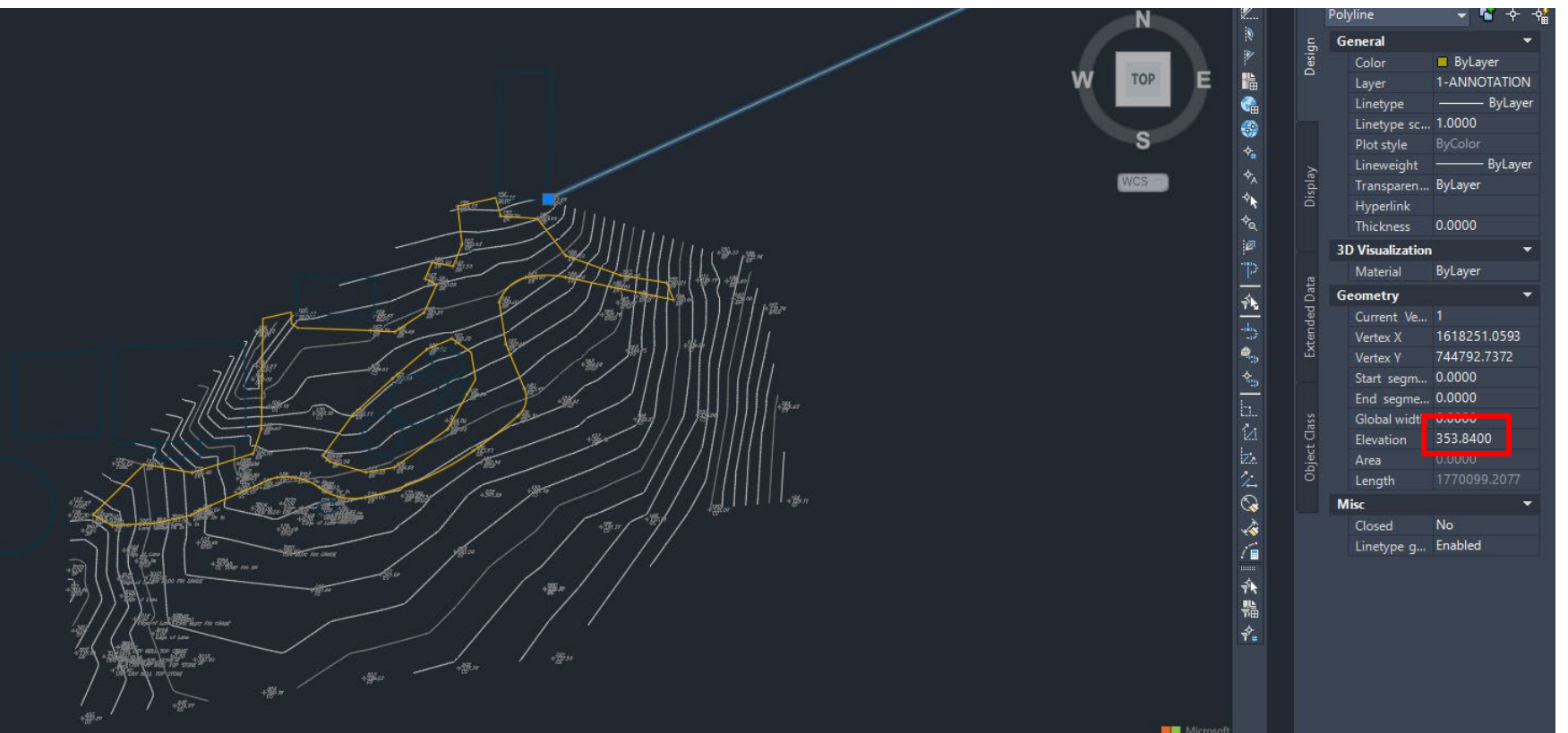

As shown in the properties, the polyline has an elevation of 353.84

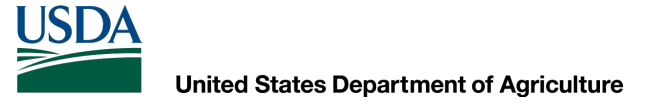

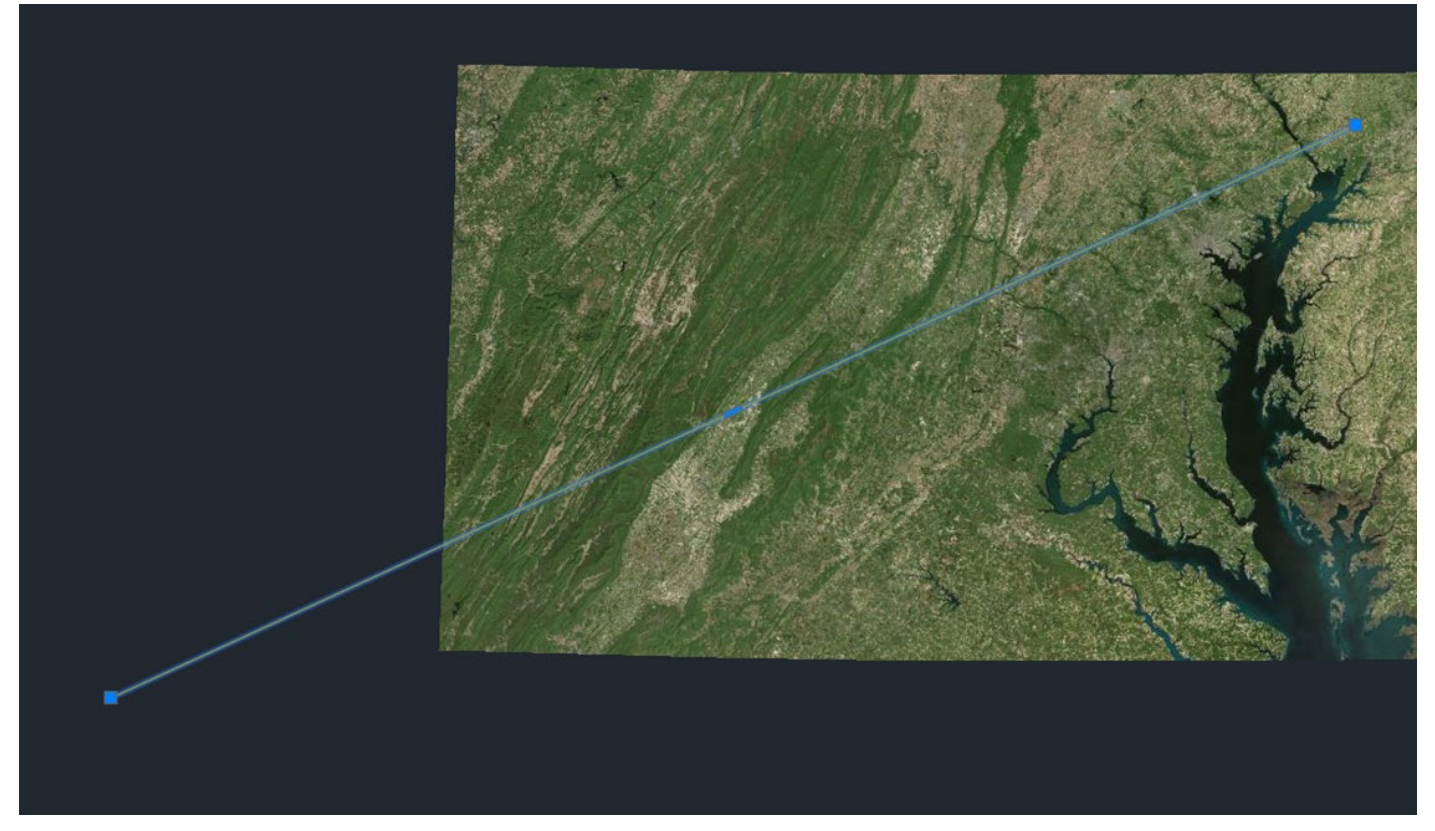

The polyline must be drawn to a location on the aerial map in Civil 3D

Once you created the polyline, you can now select all your points and any other linework that you may have completed and type in the command line <move>, select the endpoint of the polyline, move the mouse along the entire length of the polyline until you reach the end of the polyline that is on the aerial map.

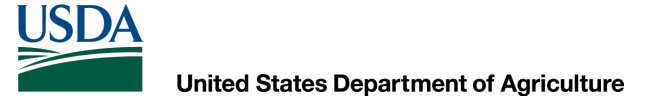

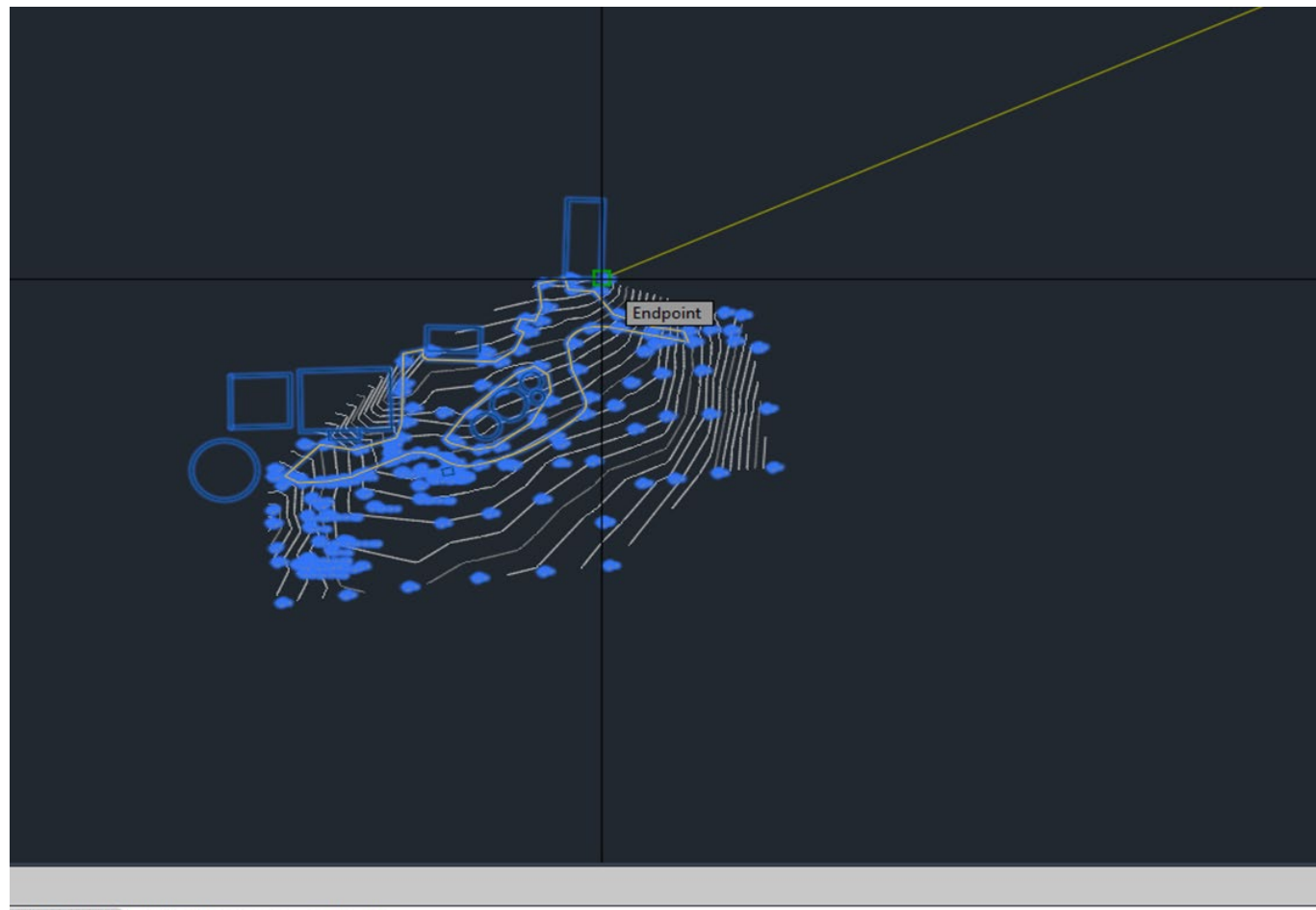

isplacement] <Displacement>: \_endp of

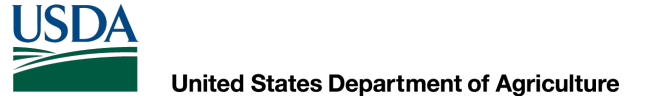

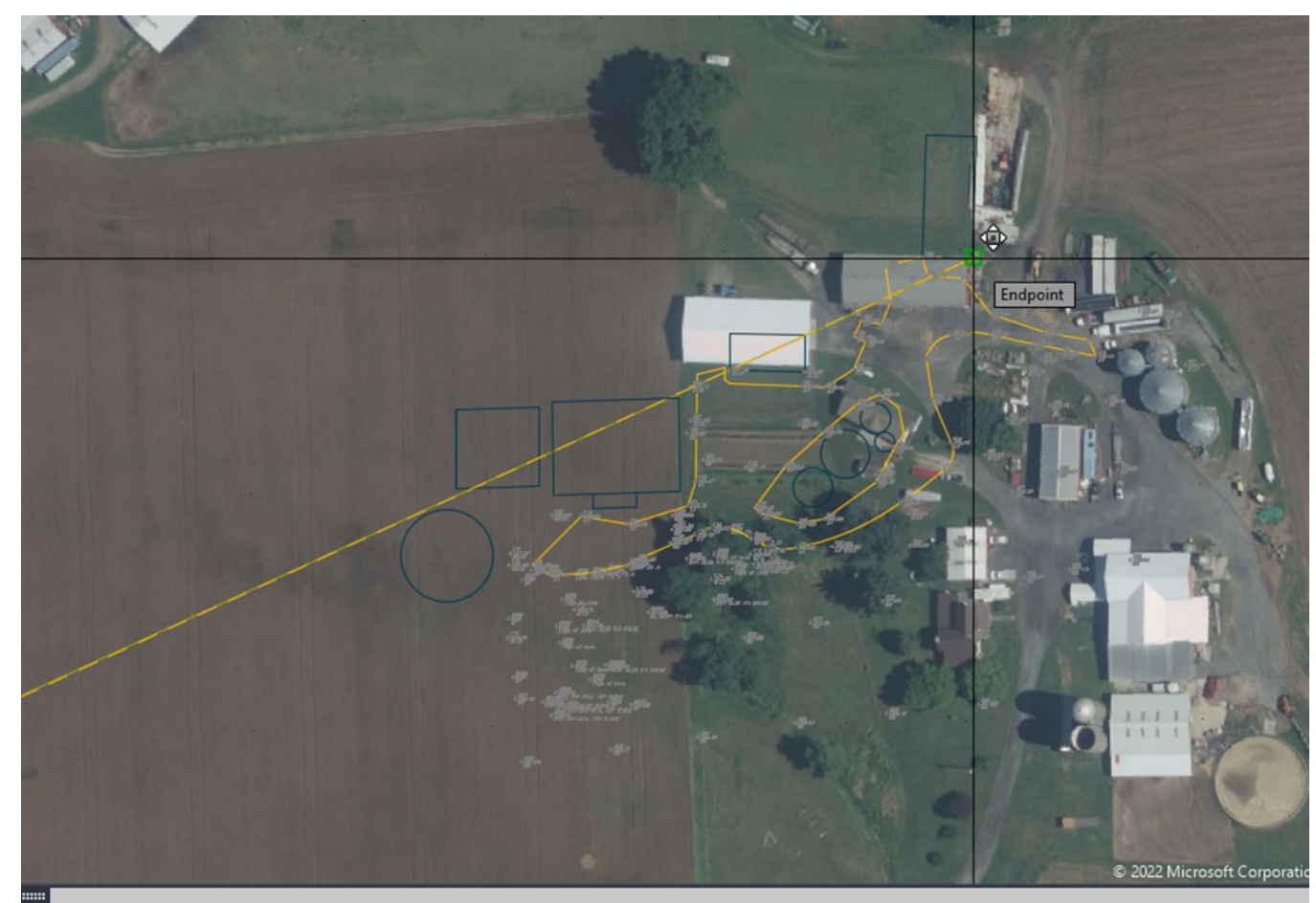

cify base point or [Displacement] <Displacement>: endp of

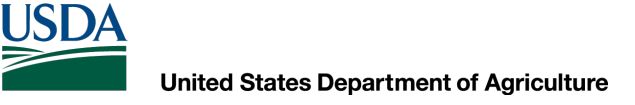

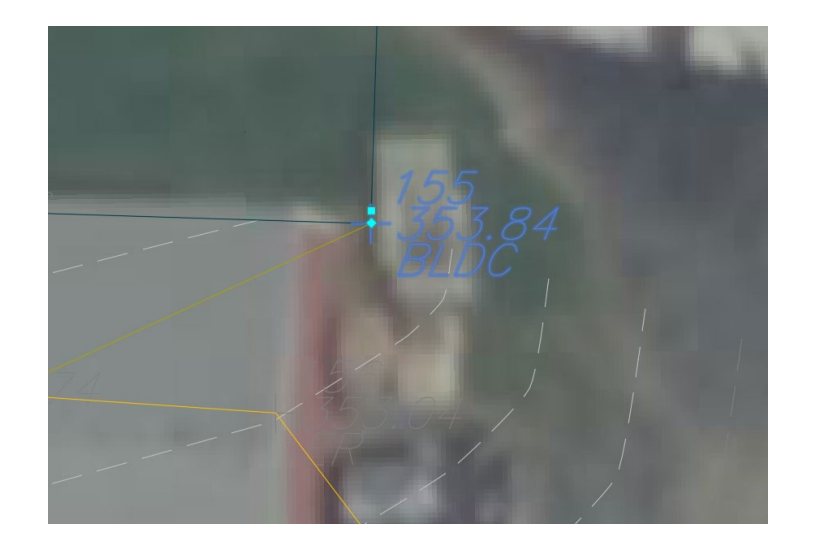

Verify that the point elevation remained the same as the original point elevation (In this example, 353.84 was the original elevation)

Now the points have been adjusted to the aerial map. If the original survey was not completed with North facing up, you will need to rotate the points to align with North. In this example, the building was used to rotate the points.

#### **PLEASE KEEP IN MIND THAT THIS METHOD IS ONLY TO ASSIST YOU IN HAVING THE AERIAL MAP IN THE BACKGROUND**

# Natural Resources Conservation Service

## **Surveyed data points adjustment**

Since the points have been moved, you MUST UPDATE the points to the new location and then EXPORT them as a new point file.

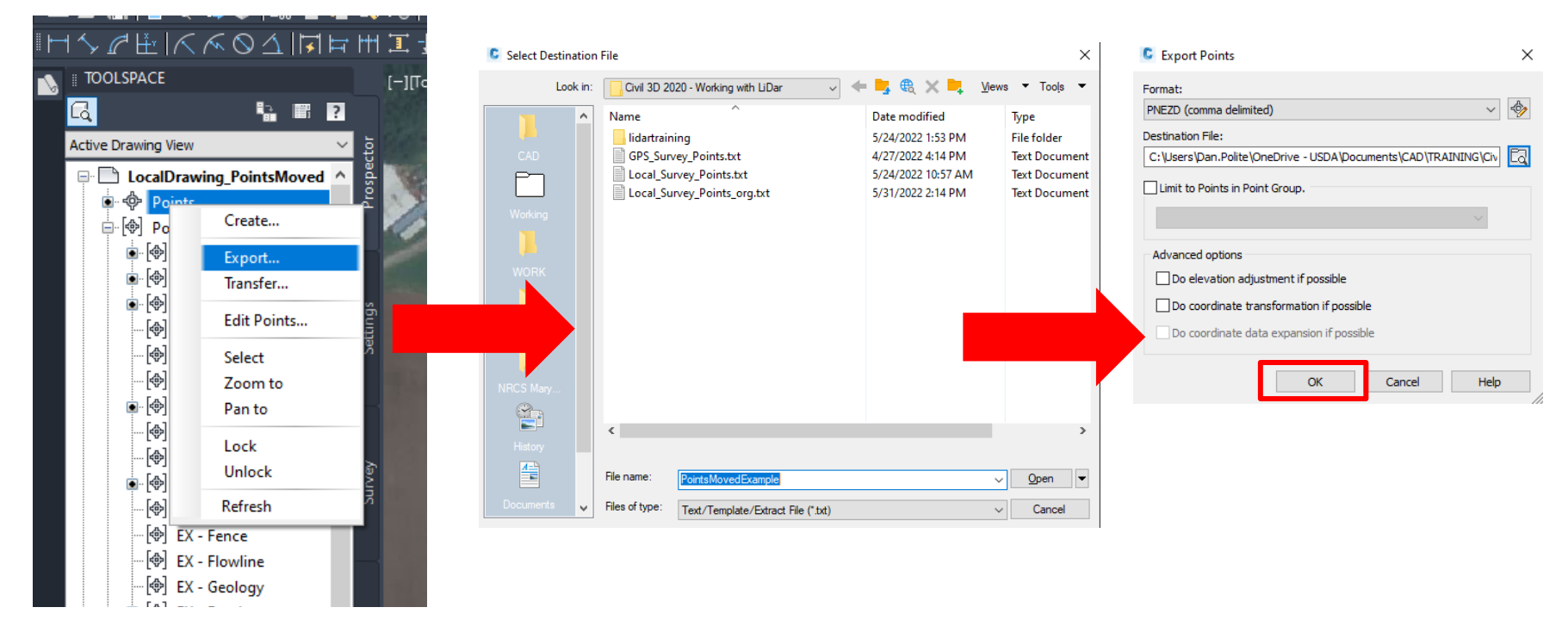

Local\_Survey\_Points\_orgHeader.txt - Notepad

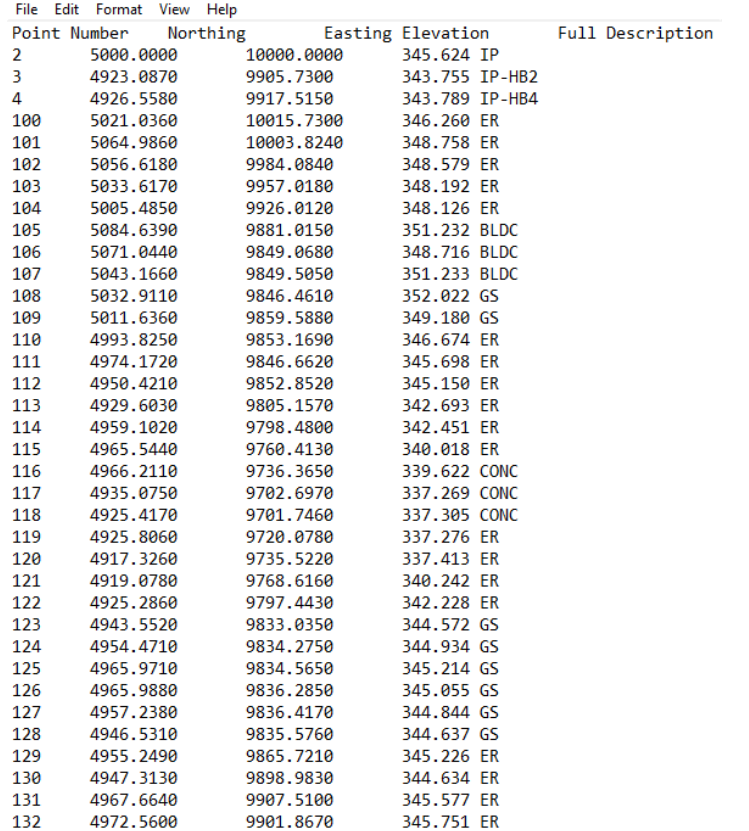

#### **Original Point file Adjusted Point file**

PointsMovedExampleHeader.txt - Notepad

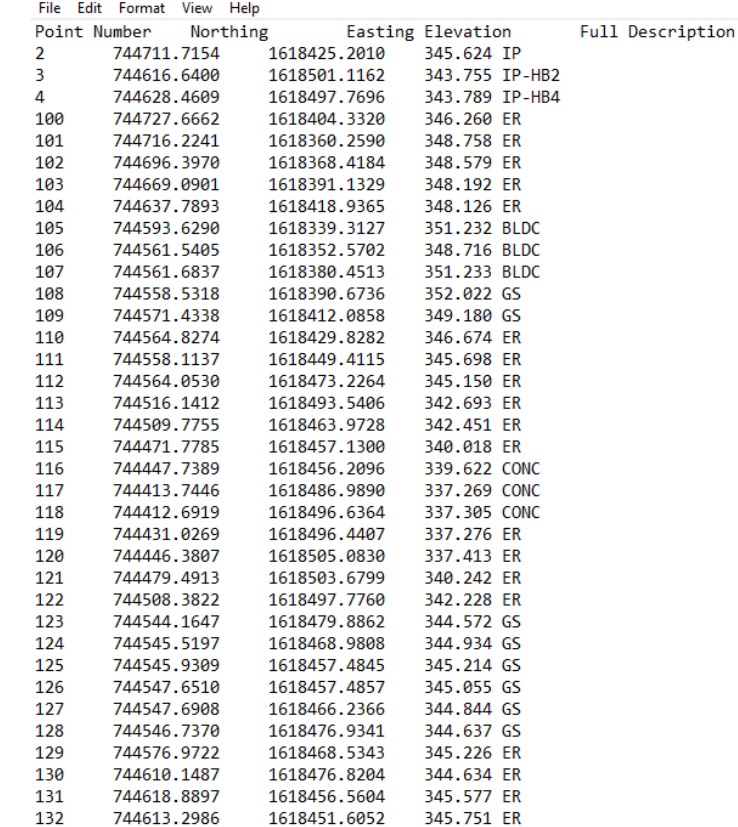

I would recommend creating a new drawing and importing the points that you just exported to verify that they are in the correct location

#### **MAKE SURE THAT YOU NOTE ON THE DRAWING THAT THE POINTS WERE SURVEYED LOCALLY AND ADJUSTED TO THE DATUM USED, IN THIS EXAMPLE IT WOULD BE NAD83**

Natural Resources Conservation Service

# **Things to Know**

- If you have a question ASK!
- There are always multiple ways to do the same thing – use the one(s) that work best for you
- Keep in mind the goal of what you are using AutoCAD/Civil 3D for
- Use help sources
- This program can be as simple or as complicated as you would like it to be
- Spend time using the program and, whenever possible, with other people who use the program

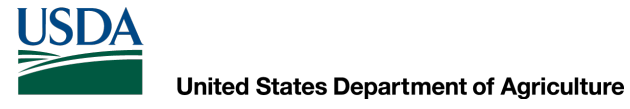

Natural Resources Conservation Service

# **Questions?**

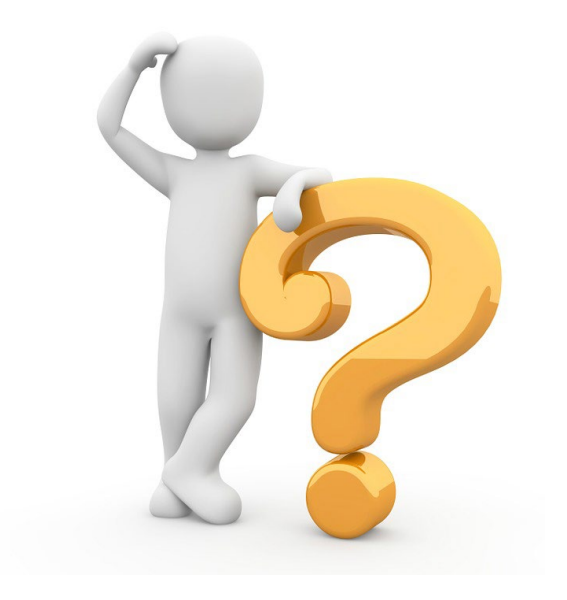